**TMS SOFTWARE TDBADVGRID DEVELOPERS GUIDE**

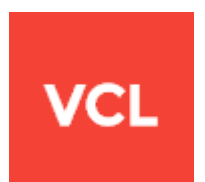

### **TMS TDBAdvGrid DEVELOPERS GUIDE**

**Jul, 2018 Copyright © 1996 – 2018 by tmssoftware.com bvba Web: [http://www.tmssoftware.com](http://www.tmssoftware.com/) Email : [info@tmssoftware.com](mailto:info@tmssoftware.com)**

# tmssoftware.com

### Table of contents

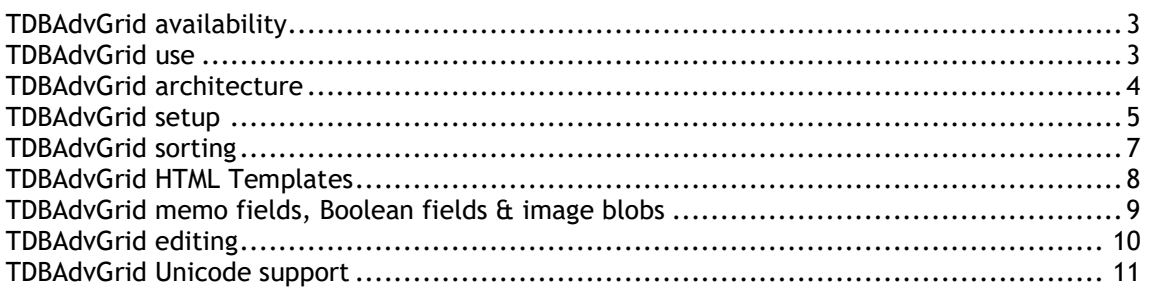

#### **TDBAdvGrid availability**

**TDBAdvGrid is available as VCL component for Win32/Win64 application development.**

**TDBAdvGrid is available for Delphi 5,6,7,2005,2006,2007,2009,2010,XE,XE2 and C++Builder 5,6,2006,2007,2009,2010,XE,XE2.**

**TDBAdvGrid has been designed for and tested with: Windows 2000, 2003, 2008, XP, Vista, Windows 7.**

#### **TDBAdvGrid use**

The TMS TDBAdvGrid component is designed to be used in the most broad types of applications needing to display or handle data in rows and columns. TDBAdvGrid descends from TAdvStringGrid and as such inherits a lot of functionality of TAdvStringGrid. Please refer to the TAdvStringGrid developers guide, help file and samples for information specifically about the base grid features.

## tmssoftware<u>;com</u>

#### **TDBAdvGrid architecture**

TDBAdvGrid descends from TAdvStringGrid. TAdvStringGrid is a grid designed to show & edit data that is either stored in cells or virtual cells. The number of cells displayed (rows x columns) in the grid always reflects the number of cells or virtual cells in the grid. Through a Columns collection, property grid.Columns[ColumnIndex].FieldName, it can be configured what DB fields to display in each column. With this Columns property it is possible to define things like color, font, editor type, formatting, etc… for a column in the grid. TDBAdvGrid adds data-awareness to TAdvStringGrid in two distinct ways:

#### TDBAdvGrid with PageMode property set true

This is the default mode for TDBAdvGrid. With PageMode = true, the behaviour of TDBAdvGrid most closely resembles the behaviour of the Borland TDBGrid. This means that TDBAdvGrid only loads the rows from the connected dataset that are visible. The grid will load a new page of rows when it is scrolled to a previous or next page. As the grid loads the minimum number of rows that is simultaneously required for display, this is the fastest mode. A disadvantage of this mode is that not all rows are simultaneously available for operations like searching, grouping, filtering, sorting, export, printing.

#### TDBAdvGrid with PageMode property set false

When PageMode is false, all rows of the dataset are loaded in the grid when the dataset is activated. This can have an initial performance hit for large datasets. After all data is loaded from the dataset, the grid is disconnected from the dataset. The full base class TAdvStringGrid operations on the data can now be directly executed. A disadvantage is that the grid will not operate synchronously with the dataset cursor and cannot edit the dataset.

It will depend on the requirements of your applications what mode is recommended. For typical reporting scenarios where user just needs to view, sort, print, export data the grid with PageMode set to false is adequate and operates with minimum amount of code to add. For scenarios where data should be editable, where a dataset cursor is important, where a very large dataset is used, … it is recommended to use TDBAdvGrid with PageMode set to true.

#### **TDBAdvGrid setup**

To get started with TDBAdvGrid, the easiest way is to drop a TDataSource on the form and connect it to a TDataSet of choice. Activate the dataset and connect the TDataSource to TDBAdvGrid. With the default setting of TDBAdvGrid.AutoCreateColumns as true, the grid will automatically create TDBGridColumnItem instances for every DB field in the dataset and add it to the Columns collection. The TDBGridColumnItem.FieldName will be initialized with the fieldnames found in the dataset Fields collection. When TDBAdvGrid.AutoRemoveColumns is set to true, deactivating the dataset will automatically remove all columns from the grid.

The TDBGridColumn further offers following customizations for the grid:

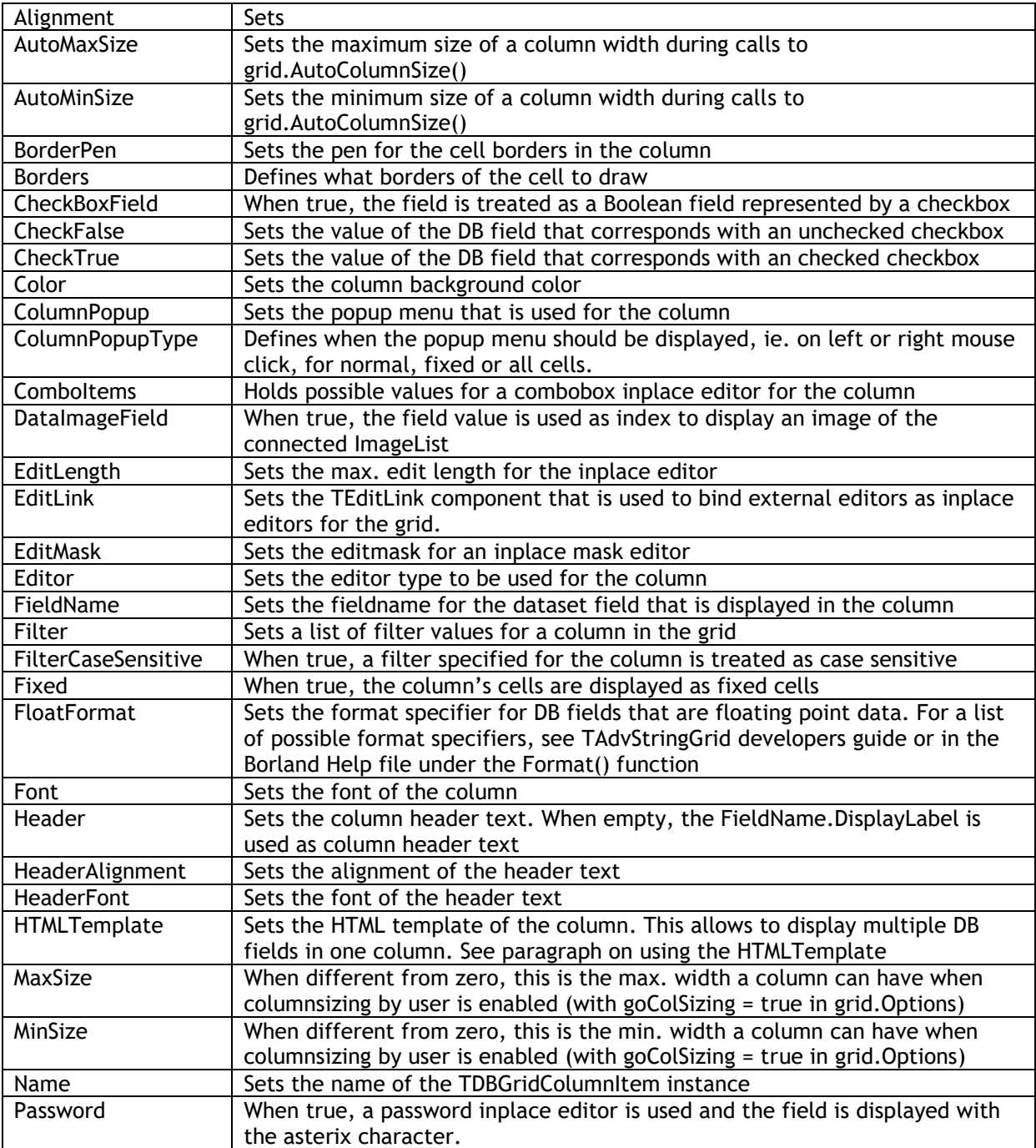

### tmssoftware<u>;com</u>

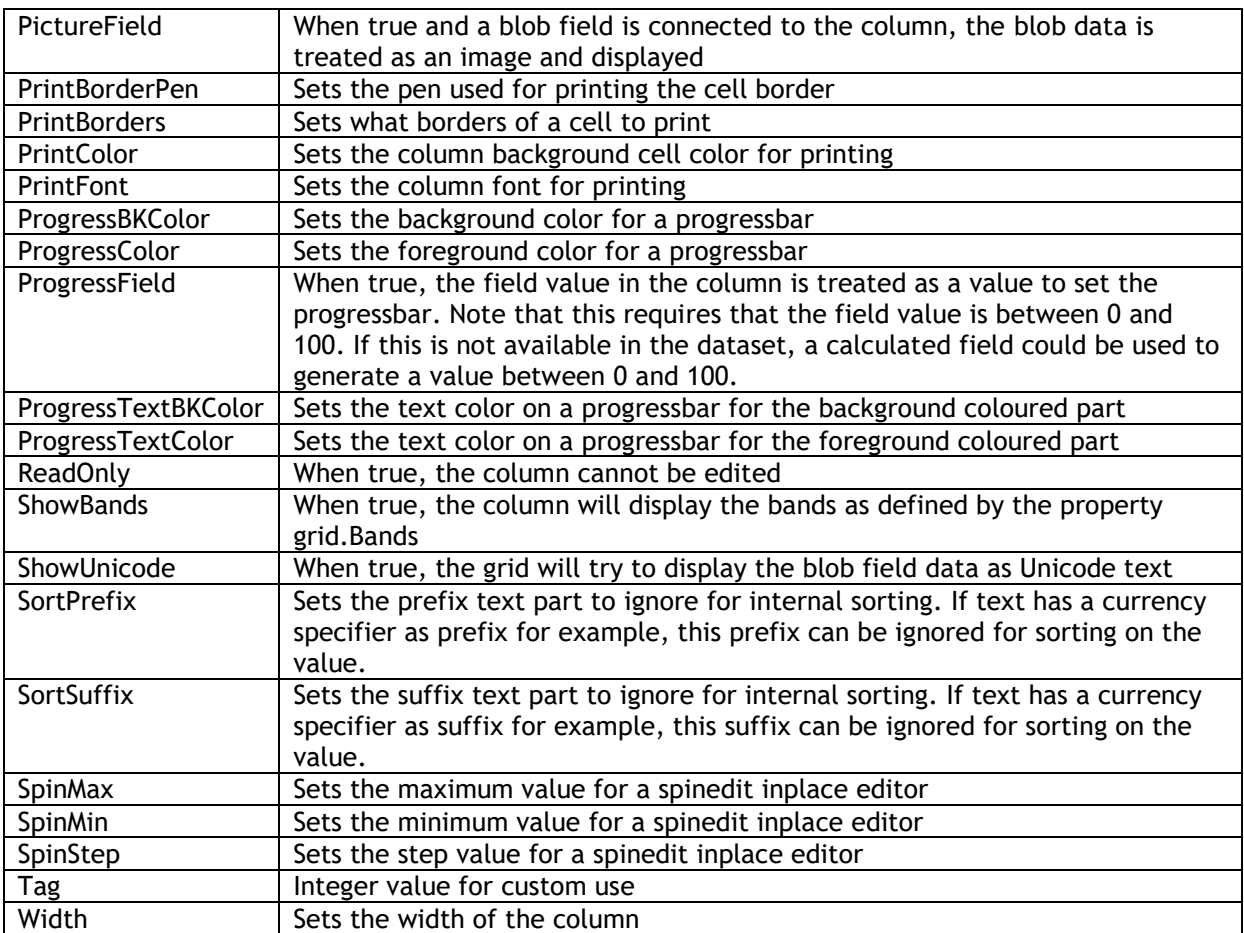

Other than the column properties, some other settings need to be considered. With PageMode set to true, some datasets maintain internally an order for returning the pages of displayed rows to the grid and some not. This depends on the implementation of the TDataSet component that is used to connect to the database of choice. In general, when there is a problem with scrolling in the grid, it is recommended to set the property DataSetType to dtNonSequenced.

TDBAdvGrid also tries to know the number of rows in the dataset internally. To be database implementation independent, this is done by getting the result of the operation

Dataset.First rowcount := DataSet.MoveBy(\$FFFFFFFF);

Some dataset implementations have a slow MoveBy operation that causes in turn that TDBAdvGrid is slow. A solution for this is to use a SQL 'SELECT COUNT' operation to supply the number of rows in the dataset to TDBAdvGrid via the event OnGetRecordCount. Most datasets have a fast implementation of the 'SELECT COUNT' command. With TDBAdvGrid.PageMode set to true and OnGetRecordCount implemented via a 'SELECT COUNT'. The sample application BDERecordCount in the TDBAdvGrid samples distribution shows how this can be done. In this sample, OnGetRecordCount is implemented as:

procedure TForm1.DBAdvGrid1GetRecordCount(Sender: TObject; var Count: Integer); begin Query2.SQL.Text := 'select Count(\*) from Country.db';

```
 Query2.Active := True;
   Count := Query2.Fields[0].AsInteger;
   Query2.Active := False;
end;
```
#### **TDBAdvGrid sorting**

TAdvStringGrid offers built-in automatic sorting by a click on the column header. This is an often required feature that can be used with TDBAdvGrid too. When the PageMode property is set to false, all data is available in the grid and it is ready to be sorted by the internal sorting mechanism of the grid. Other than setting SortSettings.Show to true, there is nothing to do to enable the sorting. When PageMode is set to true though, only visible records are loaded in the grid. The internal sorting of the grid can as such not be applied to sort a full dataset. It is required to perform a sort through the dataset itself. TDBAdvGrid has built-in code that detects whether a TQuery or TADOQuery dataset is connected and will automatically generate the property SQL ORDER BY clause to perform the sorting on the dataset. For other dataset types, it is required though to implement the grid OnCanSort event. In the TDBAdvGrid samples distribution, the demo BDESort shows how this can be done. The implementation of this OnCanSort event is:

```
procedure TForm1.DBAdvGrid1CanSort(Sender: TObject; ACol: Integer;
  var DoSort: Boolean);
var
   fldname:string;
begin
   DoSort := False; // disable internal sort
   // toggle sort order
   if dbadvgrid1.SortSettings.Direction = sdAscending then
     dbadvgrid1.SortSettings.Direction := sdDescending
   else
     dbadvgrid1.SortSettings.Direction := sdAscending;
   // get field name of the column clicked
   fldname := query1.FieldList.Fields[ACol - 1].FieldName;
  if pos(' ' , fldname ) > 0 then
     fldname := 'biolife.db."'+fldname+'"';
   // add ORDER BY clause to the query
   query1.SQL.Text := 'select * from biolife.db ORDER BY '+fldname;
   if dbadvgrid1.SortSettings.Direction = sdDescending then
    query1.SQL.Text := query1.SQL.Text + ' DESC';
   query1.Active := true;
   DBAdvGrid1.SortSettings.Column := ACol;
end;
```
#### **TDBAdvGrid HTML templates**

Through a HTML template, it is possible to put multiple fields in a single cell with optionally HTML formatting. This is done by specifying a HTML template via the property DBAdvGrid.Columns[Index].HTMLTemplate. The HTML template is a string where a DB field reference set by <#DBFIELDNAME> will be replaced by the DB field value for each record for display. For example, when a table has a field SIZE and WEIGHT, the following HTML template creates a single cell with text in blue, red & bold:

DBAdvGrid.Columns[2].HTMLTemplate := '<FONT color="clBlue">Size is </FONT> <B><#SIZE> ft</B> <FONT color="clRed"> and weight is </FONT> <B><#Weight> kg</B>';

The resulting grid looks like:

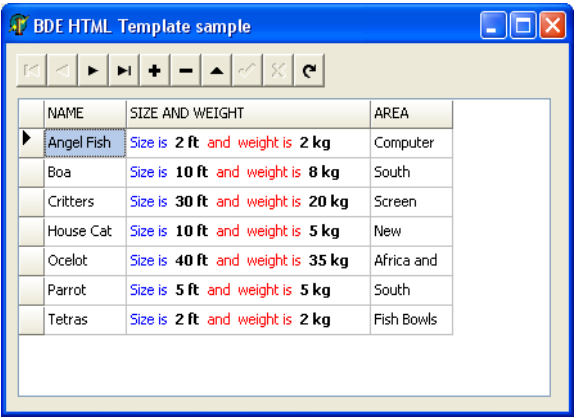

### tmssoftware.com

#### **TDBAdvGrid memo fields, Boolean fields & image blobs**

TDBAdvGrid can automatically display memo fields, can show Boolean fields as checkboxes in the grid and can display images stored in blob fields. By default, a memo field is displayed as '(MEMO)' and an image blob is displayed as '(GRAPHIC)' just like in the Borland TDBGrid. To show real contents of memo fields, set global property DBAdvGrid.ShowMemoFields = true. To have the cell sizes automatically sized according to the text in memo fields, it is sufficient to call Grid.AutoSizeRows(false,4) after activating the dataset.

By default, a DB field of the type ftBoolean is displayed as value 'true' or 'false". TDBAdvGrid can also automatically show such ftBoolean field type as a checkbox. To do this, set DBAdvGrid.ShowBooleanFields = true. One step further is that TDBAdvGrid can also show checkboxes for DB fields that do not have the type ftBoolean but that can have two values. This can be used with databases that do not support Boolean field types for example where a true condition is stored in a field as one value and false condition is stored as another value. To show checkboxes for such fields, set DBAdvGrid.Columns[columnindex].CheckBoxField = true and set via the properties DBAdvGrid.Columns[columnindex].CheckTrue, DBAdvGrid.Columns[columnindex].CheckFalse the values for a true condition and false condition.

Example:

Assume that an Interbase numeric field stores 1 as true condition and 0 as false condition. We want to display & edit this field with a checkbox. As the DB field type is ftNumeric, setting DBAdvGrid.ShowBooleanFields will not show this field as checkboxes. Setting DBAdvGrid.Columns[numericfieldindex].CheckBoxField = true will show checkboxes and the checked state of the checkbox is controlled with DBAdvGrid.Columns[numericfieldindex].CheckTrue = '1' and DBAdvGrid.Columns[numericfieldindex].CheckFalse = '0'.

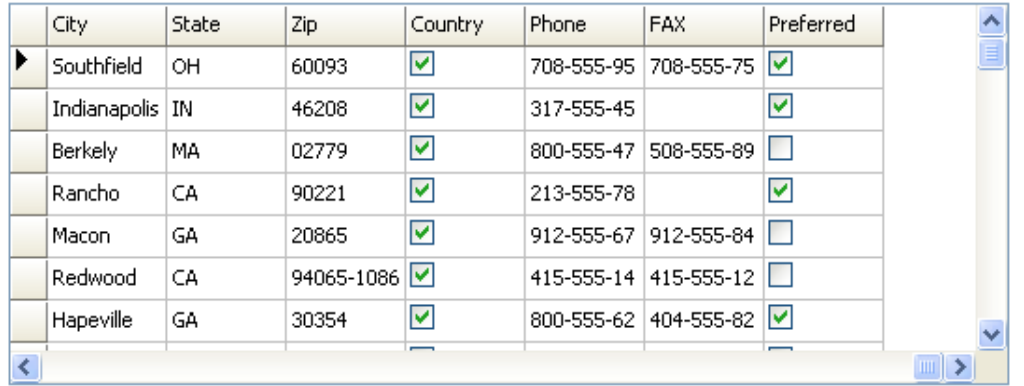

TDBAdvGrid can also show BMP, GIF, JPEG images that are stored in BLOB fields. By default, such fields are displayed as '(GRAPHIC)'. When setting DBAdvGrid.ShowPictureFields = true, all fields with the type ftGraphic will be displayed as images. In some databases, the field type for an image field will not be ftGraphic but just ftBlob for example. The grid cannot automatically know that the BLOB data should be interpreted as an image though. If a DB field of the type ftBlob holds images, DBAdvGrid.Columns[columnindex].PictureField can be set to true and for this column, the grid will try to display the BLOB data as BMP, GIF or JPEG image.

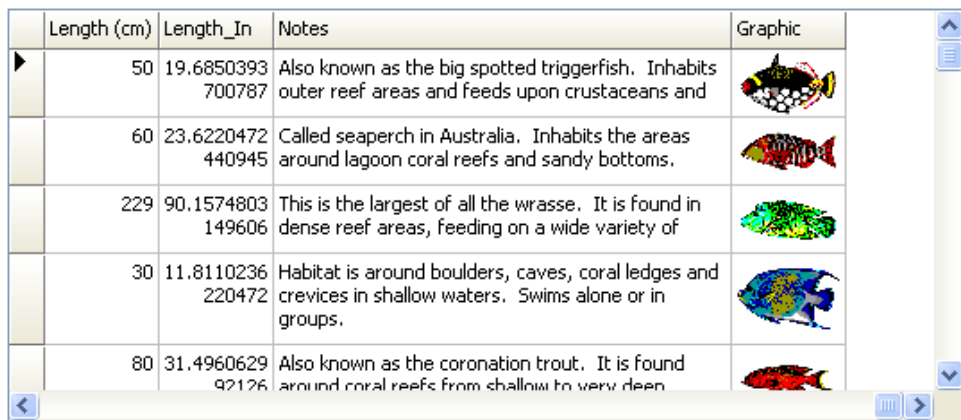

### **TDBAdvGrid editing**

TDBAdvGrid supports various inplace editors as well as the capability to use external controls as inplace editor for the grid. The TAdvStringGrid documentation has an overview of all possible inplace editors that are included and how to use external editors as well. To enable editing in the grid, it is required that

- the database table is editable
- the database field is editable
- DBAdvGrid.PageMode = true
- the option goEditing is set to true in DBAdvGrid.Options

TDBAdvGrid can perform editing in two modes. This is selected by the property DBAdvGrid.EditPostMode. When this is set to epCell, this means that the value that has been edited is posted immediately to the database when a cell leaves inplace editing. When DBAdvGrid.EditPostMode is set to epRow, this means that a Post will only happen when all cells in a row have been edited and the user moves to another row. Typically, for tables with various required fields, the epRow setting is the preferred setting.

When a selected cell is clicked, the inplace editing starts. The inplace editing can also be programmatically started and stopped with methods DBAdvGrid.ShowInplaceEdit, DBAdvGrid.HideInplaceEdit. It is important to know that editing of a cell or row stops when the inplace editor looses focus. Only when it looses focus, the edited value is either directly posted (epCell mode) or internally stored (epRow mode) to post when the row changes. In some circumstances, it is possible that a non focusable control performs an operation on the dataset that expected the editing to be finished. This is the case with the TDBNavigator. The grid cannot know that a TDBNavigator or other non focusable control is clicked. To avoid that the grid remains in editing mode when a database operation assumes editing has stopped, programmatically call DBAdbvGrid.HideInplaceEdit. In case of the TDBNavigator, this could be done for example from the event DBNavigator.BeforeAction. Note that it is harmless that DBAdvGrid.HideInplaceEdit is called even when it is not in editing mode.

#### **TDBAdvGrid Unicode support**

TDBAdvGrid has built-in support to edit Unicode DB fields. Following Unicode inplace editors are available:

edUniComboEdit : Unicode editable combobox edUniComboList : Unicode combobox edUniEdit : regular Unicode inplace editor edUniEditBtn : regular Unicode inplace editor with embedded button edUniMemo : multiline Unicode memo editor

When the DB field type, returned by TDBField.DataType is ftWideString, TDBAdvGrid will automatically show the field as Unicode. Make sure though that a TrueType font is used that includes the Unicode charactersets that are being used. A very complete and recommend font is Arial Unicode MS.

In some databases that do not really support Unicode, it is possible that the Unicode is stored in a BLOB field. To show the Unicode properly in the grid, set DBAdvGrid.Columns[columnindex].ShowUnicode = true. This setting will treat the binary data in the BLOB field as Unicode text.

Some additional helper events are available that can be used for Unicode editing:

OnGetEditWideText : this event is triggered just before inplace editing starts and allows to override the default text with which the inplace editor will be started.

OnSetEditWideText : this event is triggered when the inplace editing ends and returns the new text

OnCellValidateWide : this event is triggered when editing is about to end, it returns the new edited text and allows to modify, accept or cancel the edited text.